# **1. Test Platform Introduction**

Development board: Raspberry Pi development board for each model

System: Raspberry Pi OS

GPIO library: bcm2835、wiringpi

# **2. Wiring Instructions**

The display module is connected to the microcontroller using a 1.25mm spacing 8P DuPont cable with connectors. The module connection is shown in the following figure:

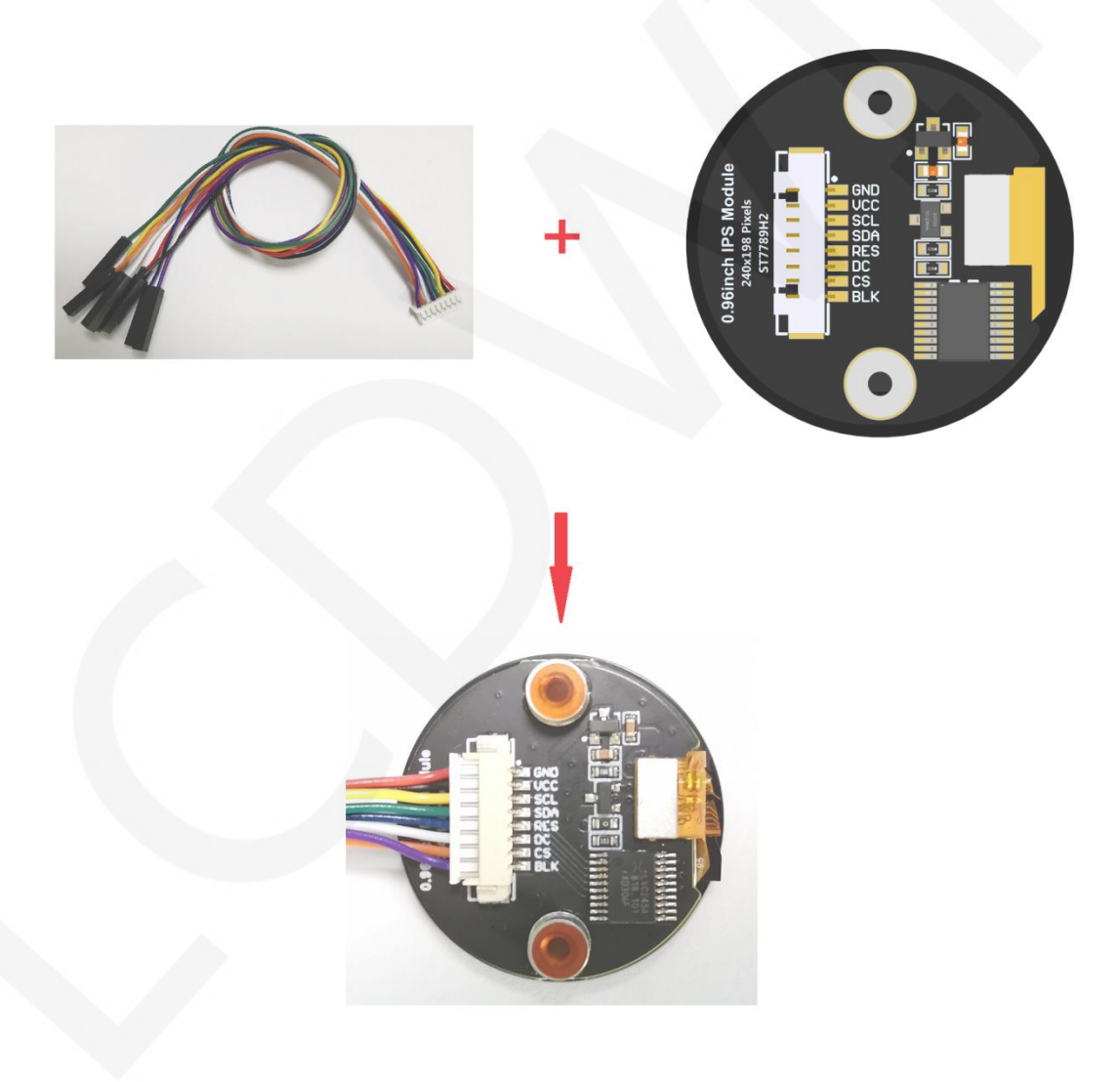

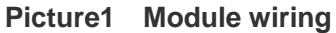

www.lcdwiki.com **1** / **14** Rev1.0

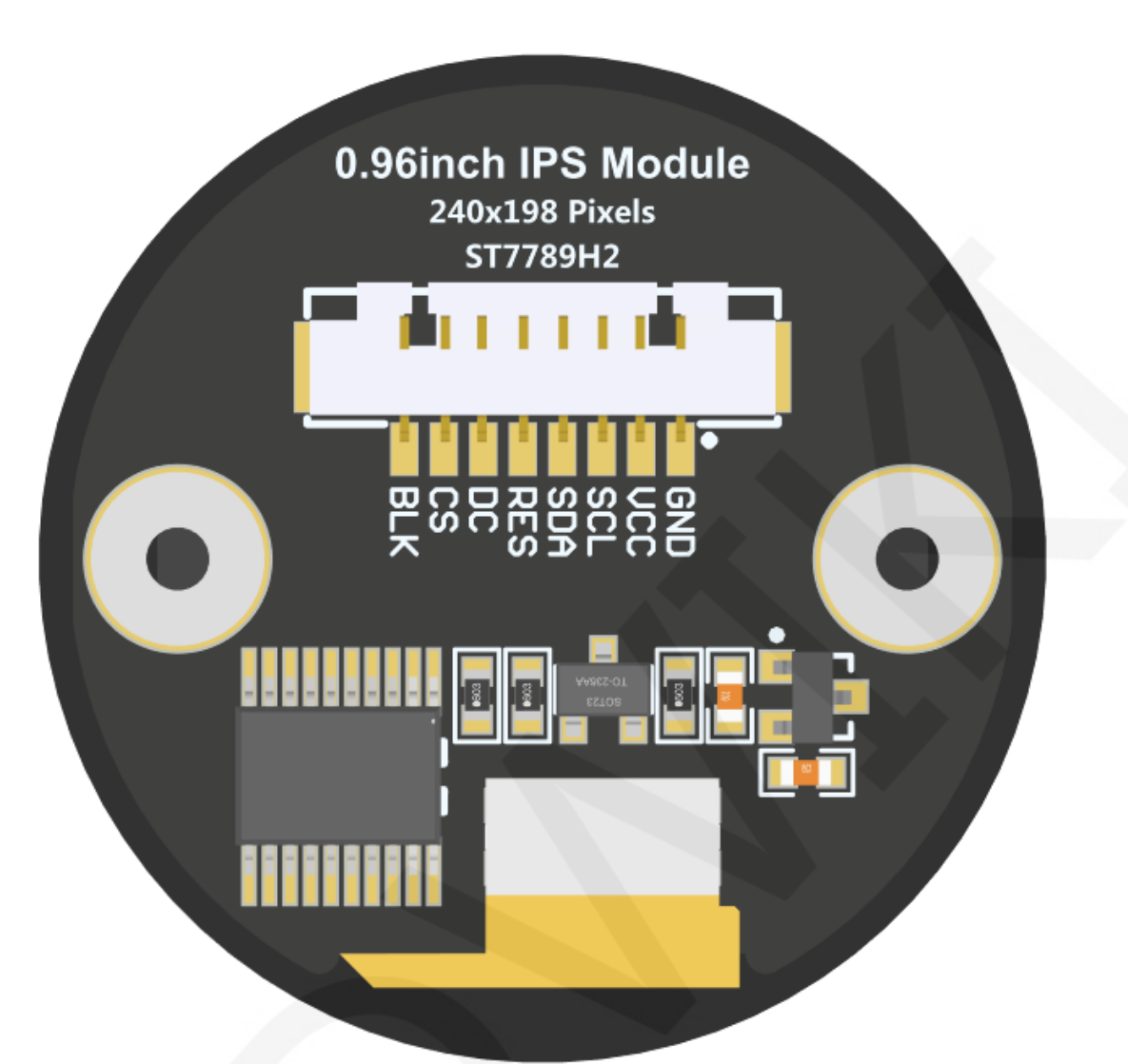

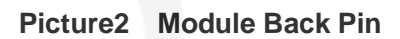

| wiringPi<br>编码 | <b>BCM</b><br>编码 | 功能名            | 物理引脚<br>BOARD编码 |                | 功能名            | <b>BCM</b><br>编码 | wiringPi<br>编码 |
|----------------|------------------|----------------|-----------------|----------------|----------------|------------------|----------------|
|                |                  | 3.3V           | $\mathbf{1}$    | $\overline{2}$ | 5V             |                  |                |
| 8              | $\overline{c}$   | <b>SDA.1</b>   | 3               | 4              | 5V             |                  |                |
| 9              | 3                | SCL.1          | 5               | 6              | <b>GND</b>     |                  |                |
| $\overline{7}$ | $\overline{4}$   | GPIO.7         | $\overline{7}$  | 8              | <b>TXD</b>     | 14               | 15             |
|                |                  | <b>GND</b>     | $\mathsf g$     | 10             | <b>RXD</b>     | 15               | 16             |
| $\overline{0}$ | 17               | GPIO.0         | 11              | 12             | GPIO.1         | 18               | $\mathbf{1}$   |
| $\overline{a}$ | 27               | GPIO.2         | 13              | 14             | <b>GND</b>     |                  |                |
| 3              | 22               | GPIO.3         | 15              | 16             | GPIO.4         | 23               | $\overline{4}$ |
|                |                  | 3.3V           | 17              | 18             | GPIO.5         | 24               | 5              |
| 12             | 10               | <b>MOSI</b>    | 19              | 20             | <b>GND</b>     |                  |                |
| 13             | $\overline{9}$   | <b>MISO</b>    | 21              | 22             | GPIO.6         | 25               | $6\phantom{a}$ |
| 14             | 11               | <b>SCLK</b>    | 23              | 24             | <b>CEO</b>     | 8                | 10             |
|                |                  | <b>GND</b>     | 25              | 26             | CE1            | $\overline{7}$   | 11             |
| 30             | $\mathbf{0}$     | SDA.0          | 27              | 28             | SCL.0          | $\mathbf{1}$     | 31             |
| 21             | 5                | <b>GPIO.21</b> | 29              | 30             | <b>GND</b>     |                  |                |
| 22             | $6\phantom{1}$   | <b>GPIO.22</b> | 31              | 32             | GPIO.26        | 12               | 26             |
| 23             | 13               | <b>GPIO.23</b> | 33              | 34             | <b>GND</b>     |                  |                |
| 24             | 19               | <b>GPIO.24</b> | 35              | 36             | <b>GPIO.27</b> | 16               | 27             |
| 25             | 26               | <b>GPIO.25</b> | 37              | 38             | <b>GPIO.28</b> | 20               | 28             |
|                |                  | <b>GND</b>     | 39              | 40             | <b>GPIO.29</b> | 21               | 29             |

 **Picture3 Raspberry Pi GPIO map** 

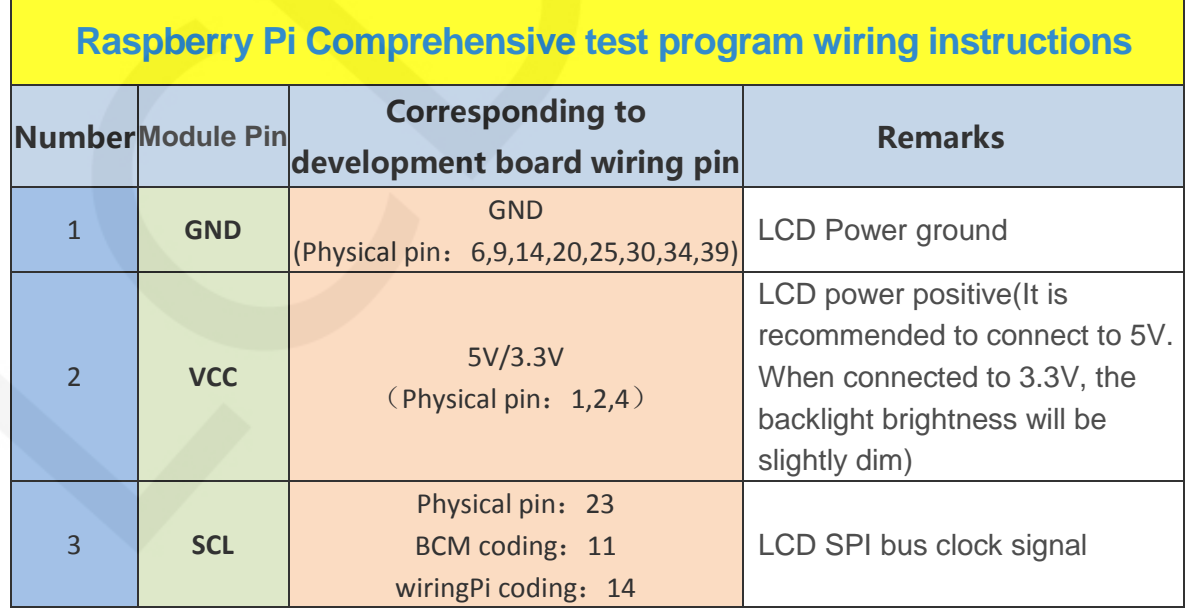

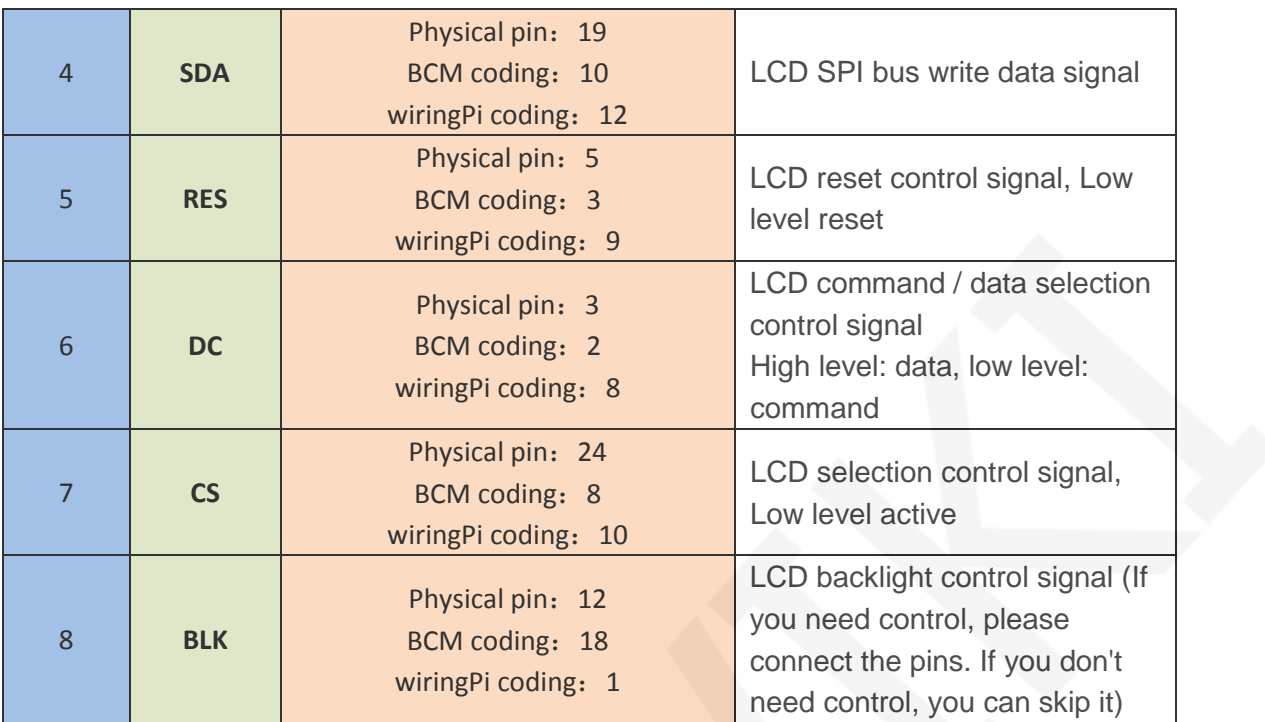

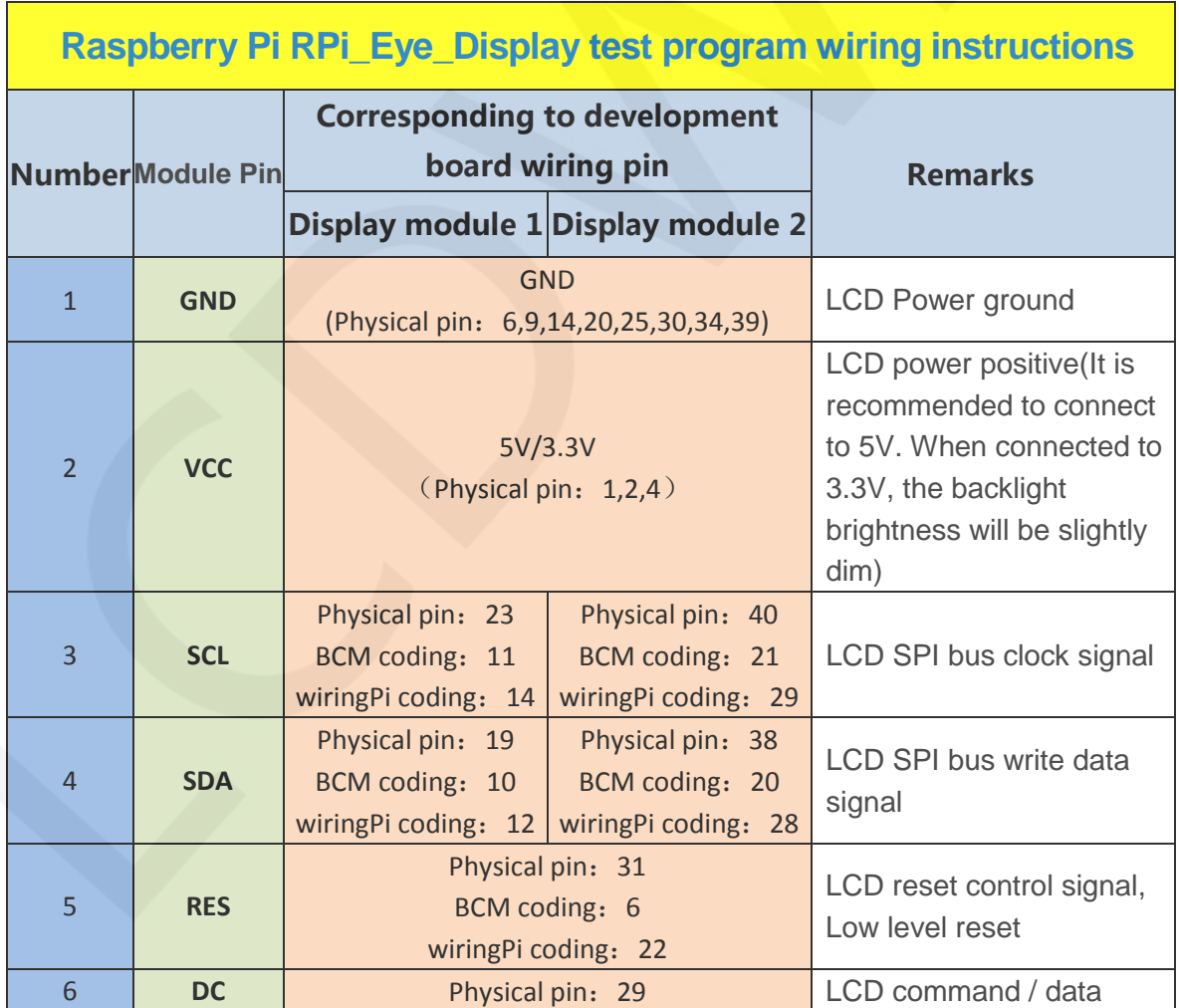

www.lcdwiki.com **4** / **14** Rev1.0

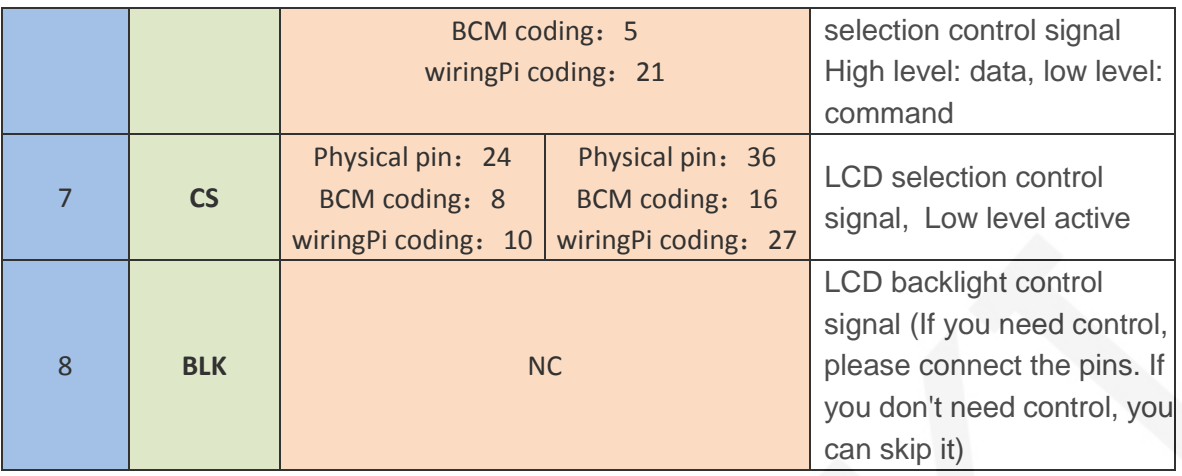

# **NOTE:**

- A. Physical pin refers to the GPIO pin number of the RaspBerry Pi development board
- B. BCM encoding refers to the GPIO pin encoding when using the BCM2835 GPIO library
- C. WiringPi encoding refers to the GPIO pin encoding when using the wiringPi GPIO library
- D. Which GPIO library is used in the code, and the corresponding GPIO library code needs to be used for pin definition. Please refer to the Raspberry Pi GPIO map table in the above figure for details

# **3. Demo Function Description**

This set of testing program is applicable to various models of Raspberry Pi development boards, including the bcm2835 library, wiringPi GPIO library, and Python testing program. Each testing program has hardware SPI functional testing. The test program is located in **Demo\_RaspberryPI** directory, as shown in the following figure:

## LCDWIKI **MSP0962\_MSP0963 RaspberryPi Demo Instructions** CR2022-MI2971

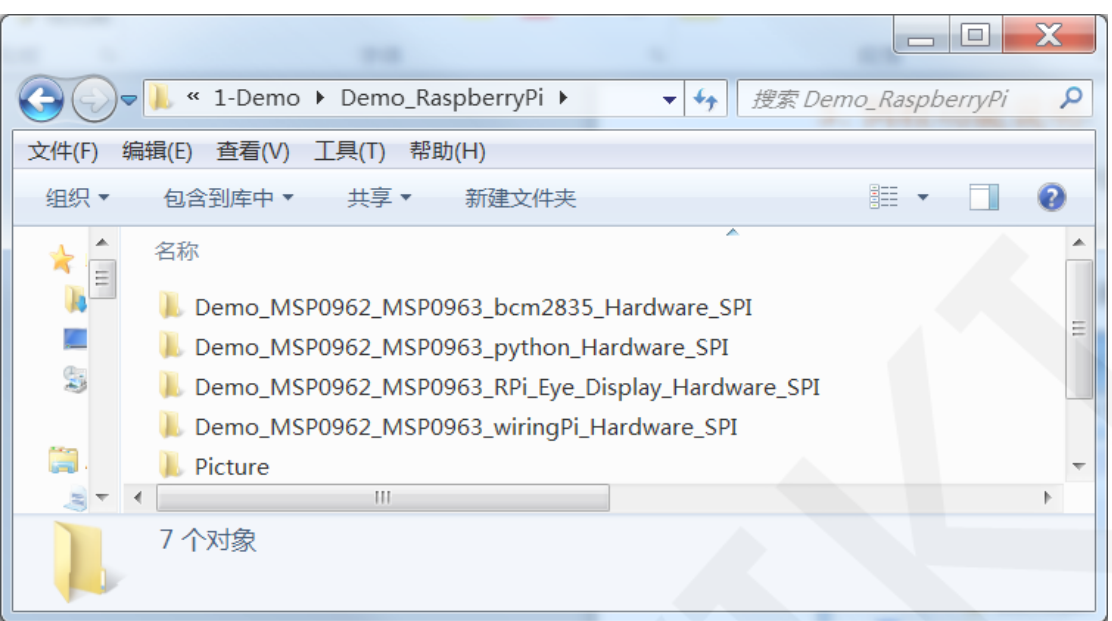

# **Description of sample program content**

The bcm2835, wiringPi, and Python testing programs include the following content:

- A. Main interface display;
- B. Menu interface display;
- C. Simple screen swiping;
- D. Drawing and filling of rectangles;
- E. Draw and fill a circle;
- F. Triangle drawing and filling;
- G. English display;
- H. Chinese display;
- I. Image display;
- J. Dynamic digital display;
- K. Rotating display;

RPi\_ Eye\_ The Display testing program requires the use of two display modules,

which display the dynamic rotation of a pair of eyes.

# **Example program display direction switching instructions**

When using the bcm2835 library or wiringPi GPIO library to test the program, find

the macro definition **USE\_HORIZONTAL** in the **source\include\lcd.h** file, as shown

in the following figure:

// 0-0 degree rotation, 1-90 degree rotation, 2-180 degree rotation, 3-270 degree rotation

Modify USE HORIZONTAL macro according to the following definition:

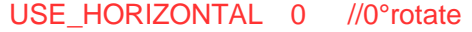

USE HORIZONTAL 1 //90° rotate

USE HORIZONTAL 2 //180°rotate

USE\_HORIZONTAL 3 //270°rotate

When using Python to test program, Find the USE\_ HORIZONTAL definitions

in **source\lcd.py** file, as shown in the following figure:

USE\_HORIZONTAL=0 #Define the clockwise rotation direction of LCD screen: #// 0-0 degree rotation, 1-90 degree rotation, 2-180 degree rotation, 3-270 degree rotation

Modify the USE\_ HORIZONTAL values as follows:

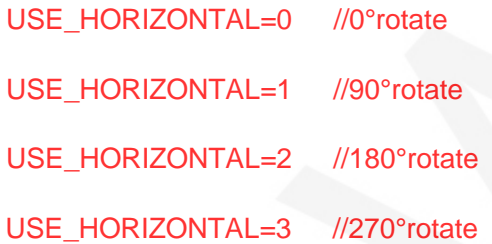

# **4. Demo Usage Instructions**

# **Establishing a development environment**

Firstly, you need to download the Raspberry Pi system image file from the official website, and then use a microSD card to burn the image file. Please refer to the specific burning method online by yourself.

Official website address[: https://www.raspberrypi.org/downloads/raspbian/](https://www.raspberrypi.org/downloads/raspbian/)

# **Enable Raspberry Pi OS kernel SPI kernel drivers**

After the system image file is burned, insert the microSD card into the Raspberry Pi, and then connect the display module to the Raspberry Pi using DuPont cables according to pin definitions. Next, plug the Raspberry Pi into the internet cable, and finally power up the Raspberry Pi. Open the terminal software (such as putty) and log in to Raspberry Pi using SSH (ensure that Raspberry Pi and PC are on the same network segment). Enter the following command in the terminal software:

## **sudo raspi-config**

select Interfacing Options ->SPI ->YES in the pop-up interface,After completing the selection, press the **Esc** key continuously to save and exit the graphical interface, At this point, the kernel SPI kernel driver is turned on.

# **Installing GPIO software library**

A. Install the bcm2835 library

There are three methods for downloading software libraries:

1) If Raspberry Pi cannot connect to the internet, it can be downloaded from a PC

and then copied to Raspberry Pi OS using an SD card or FTP tool (such as FileZilla).

Download website: <http://www.airspayce.com/mikem/bcm2835/>

Enter the website and click on the link shown below to download.

### C library for Broadcom BCM 2835 as used in Raspberry Pi

This is a C library for Raspberry Pi (RPI). It provides access to GPIO and other IO functions on the Broadcom BCM 2835 chip, as used in the RaspberryPi, allowing access to devices. It provides functions for reading digital inputs and setting digital outputs, using SPI and I2C, and for accessing the system timers. Pin event detection is supported by pol-Works on all versions up to and including RPI 4. Works with all versions of Debian up to and including Debian Buster 10. Reported to be working on Bullseye (Raspbian v It is C++ compatible, and installs as a header file and non-shared library on any Linux-based distro (but clearly is no use except on Raspberry Pi or another board with BC The version of the package that this documentation refers to can be downloaded from http://www.airspayce.com/mikem/bcm2835/bcm2835-1.73.tar.gz vou can find the Several example programs are provided.

2) If Raspberry Pi can connect to the internet, it can be downloaded by entering the

following command in Raspberry Pi OS through terminal software:

wget http://www.airspayce.com/mikem/bcm2835/bcm2835-X.XX.tar.gz

Among them, X.XX is the software library version number, as shown in the above figure. The version number is 1.73, so you can use the following command to download version 1.73:

wget http://www.airspayce.com/mikem/bcm2835/bcm2835-1.73.tar.gz

3) Directly use the bcm2835 library in the sample program directory (as shown in the following figure), and copy it to Raspberry Pi OS through an SD card or FTP

www.lcdwiki.com **8** / **14** Rev1.0

tool (such as FileZilla).

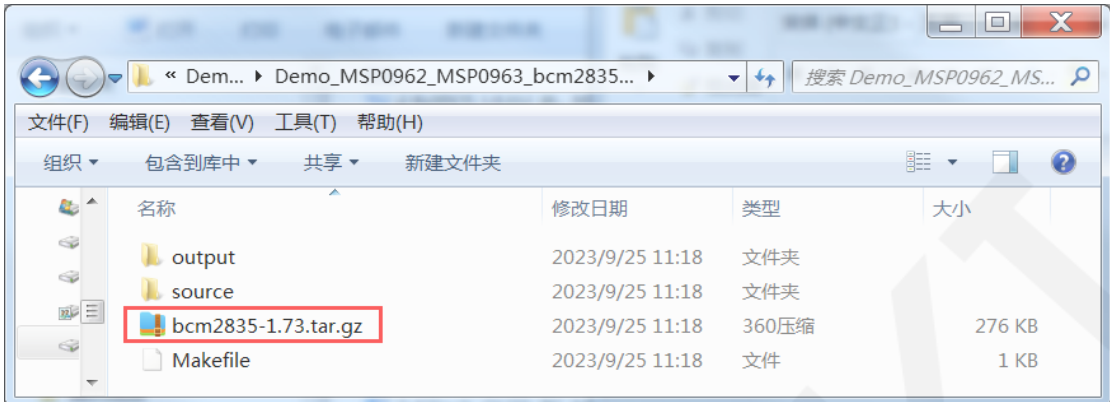

After the bcm2835 library is successfully downloaded or copied, enter the following

command in the terminal software to decompress, compile, and install:

tar - zxvf bcm2835-X.XX.tar.gz cd bcm2835-X.XX ./configure sudo make sudo make check sudo make install

Among them, X.XX is the version number of the bcm2835 library, which needs to

be filled in according to the actual situation, such as 1.73

B. Install wiringPi GPIO library

There are four methods for downloading software libraries:

1) If Raspberry Pi cannot connect to the internet, it can be downloaded from a PC and then copied to Raspberry Pi OS using an SD card or FTP tool (such as FileZilla).

Download website: <https://project-downloads.drogon.net/wiringpi-latest.deb>

Enter the website address in the browser or click on it to download.

2) If Raspberry Pi can connect to the internet, it can be downloaded by entering the following command in Raspberry Pi OS through terminal software:

wget https://project-downloads.drogon.net/wiringpi-latest.deb

3) If Raspberry Pi can connect to the internet, it can also be downloaded from github by entering the following command in Raspberry Pi OS through terminal

www.lcdwiki.com **9** / **14** Rev1.0

software:

#### git clone https://github.com/WiringPi/WiringPi

4) Directly use the wiringPi GPIO library in the sample program directory (as shown in the following figure), and copy it to Raspberry Pi OS through an SD card or FTP tool (such as FileZilla).

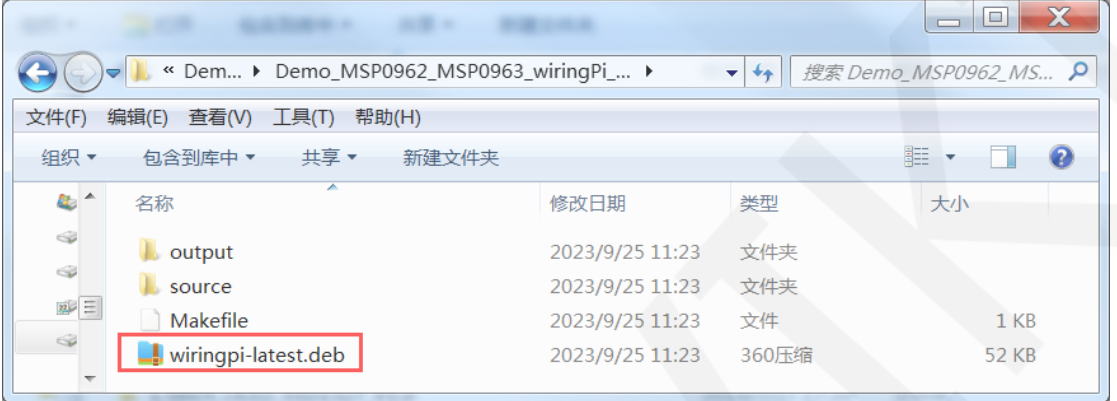

If the software library is not downloaded or copied from GitHub, enter the following command in the terminal software for compilation and installation:

```
sudo dpkg - i - B wiringpi latest.deb
```
If the software library is downloaded from Github, enter the following command in the terminal software for compilation and installation:

## cd Wiring Pi

## ./build

After the installation of the wiringPi GPIO library is completed, you can enter the following command in the terminal software to check if the installation is successful

## gpio – v

#### gpio readall

As shown in the following figure, the red box displays the version number and GPIO encoding number of the wiringPi library. If these contents do not appear, it indicates that the installation was not successful.

### LCDWIKI **MSP0962\_MSP0963 RaspberryPi Demo Instructions** CR2022-MI2971

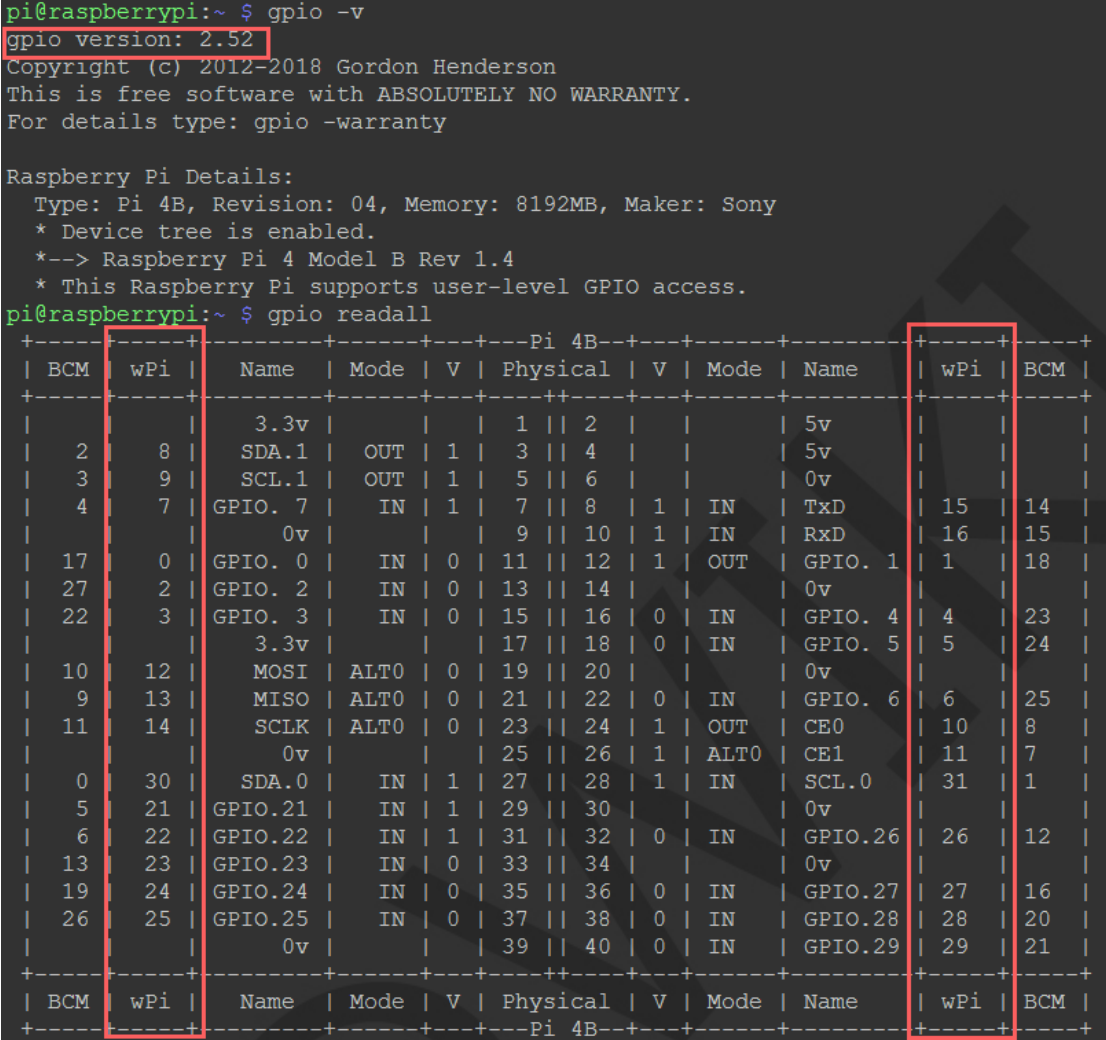

## C. Installing Python libraries

At present, the latest Raspberry Pi OS is compatible with Python 2 using the Python 3 library, so only the Python 3 library needs to be installed. Before installation, execute the following command on the terminal software to check if the required Python 3 libraries have been installed on the system. If all of them have been installed, there is no need to install them again.

# dpkg - l | grep - e python3 pip - e python3 pil - e python3 numpy - e spider

As shown in the figure below, it indicates that all have been installed and no further installation is required.

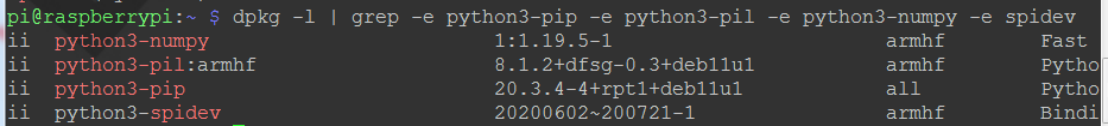

www.lcdwiki.com **11** / **14** Rev1.0

If not installed, execute the following command to install the terminal software:

sudo apt get update

sudo apt get install python3 pip

sudo apt get install python3 pil

sudo apt get install python3 numpy

sudo pip3 install RPi. GPIO

sudo pip3 install spider

If the Raspberry Pi OS running is using Python 2, execute the following command

to install on the terminal software:

sudo apt get update

sudo apt get install python pip

sudo apt get install python pil

sudo apt get install python numpy

sudo pip install RPi. GPIO

sudo pip install spider

# **Compile and Run Programs**

A. Compile and run the bcm2835 library test program

Use an SD card or FTP tool (such as FileZilla) to copy the

**Demo\_MSP0962\_MSP0963\_bcm2835\_Hardware\_SPI** folder which is in the data package **Demo\_RaspberryPI** directory to Raspberry Pi OS, and then execute the following command in the terminal software to compile and run the program:

cd Demo\_MSP0962\_MSP0963\_bcm2835\_Hardware\_SPI

sudo make

sudo ./0.96\_IPS\_LCD

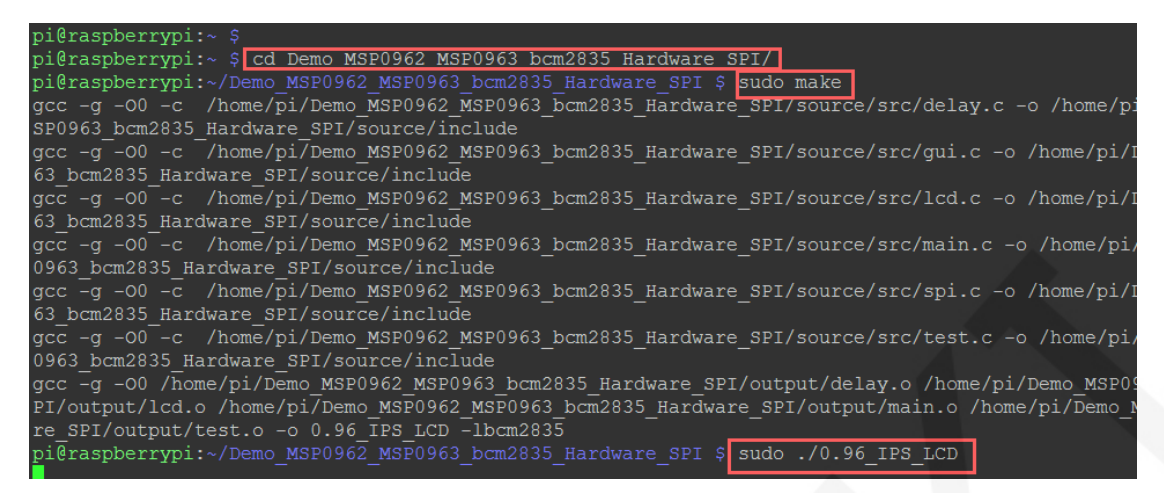

B. Compile and run the wiringPi GPIO library test program

Use an SD card or FTP tool (such as FileZilla) to copy the

**Demo\_MSP0962\_MSP0963\_wiringPi\_Hardware\_SPI** folder which is in the data

package **Demo\_RaspberryPI** directory to Raspberry Pi OS, and then execute the

following command in the terminal software to compile and run the program:

cd Demo\_MSP0962\_MSP0963\_wiringPi\_Hardware\_SPI

sudo make

sudo ./0.96\_IPS\_LCD

![](_page_12_Picture_11.jpeg)

## C. Compile and run Python test programs

Use an SD card or FTP tool (such as FileZilla) to copy the

**Demo\_MSP0962\_MSP0963\_python\_Hardware\_SPI** folder which is in the data

package **Demo\_RaspberryPI** directory to Raspberry Pi OS, and then execute the

following command in the terminal software to compile and run the program.

Using Python 3, execute the following command:

cd Demo\_MSP0962\_MSP0963\_python\_Hardware\_SPI/source

sudo python3 0.96\_IPS\_LCD.py

pi@raspberrypi:~ \$ cd Demo MSP0962 MSP0963 python Hardware SPI/source/ \_MSP0963\_python\_Hardware\_SPI/source \$ sudo python3 0.96\_IPS\_LCD.py pi@raspberrypi:~/De

Using Python 2, execute the following command:

cd Demo\_MSP0962\_MSP0963\_python\_Hardware\_SPI/source

sudo python 0.96\_IPS\_LCD.py

sudo python 0.96\_IPS\_LCD.py pi@raspberrypi:~/Dem no\_MSP0962\_MSP0963\_python\_Hardware\_SPI/source

D. Compile and run RPi\_Eye\_Display test programs

Use an SD card or FTP tool (such as FileZilla) to copy the **RPi\_Eye\_Display**

folder which is in the data package

## **Demo\_RaspberryPi\Demo\_MSP0962\_MSP0963\_RPi\_Eye\_Display\_Hardware\_**

**SPI** directory to Raspberry Pi OS, Then execute the following command on the

terminal software to run the installation program.

sudo chmod -R 755 RPi\_Eye\_Display

cd RPi\_Eye\_Display

sudo ./rpi\_eye.sh

![](_page_13_Picture_18.jpeg)

After the program installation is completed, it will automatically restart.

Afterwards, it will automatically run every time it is turned on.